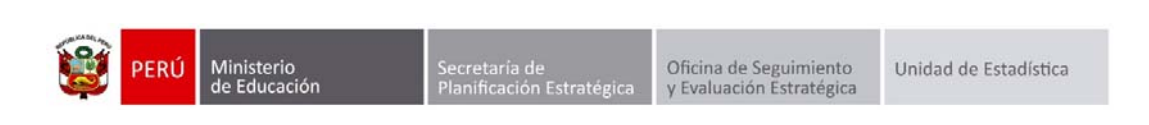

# GESTIÓN DE TRASLADOS

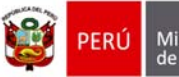

Secretaría de<br>Planificación Estratégica

Oficina de Seguimiento<br>y Evaluación Estratégica

#### **Identificación del Documento**

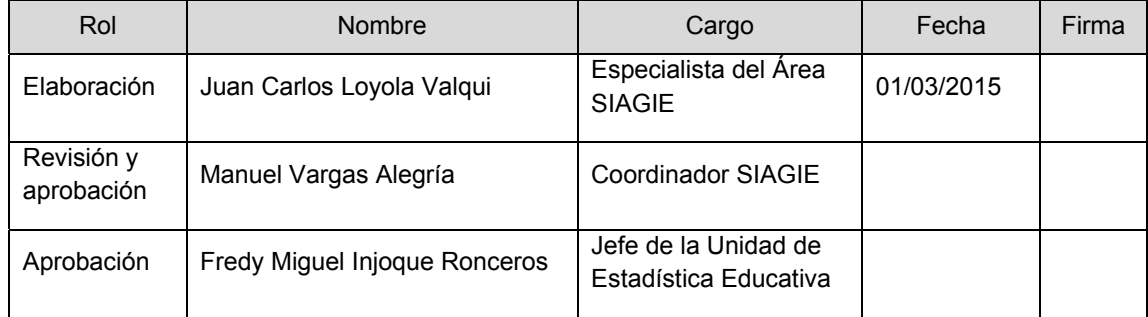

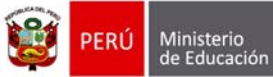

## Tabla de contenido

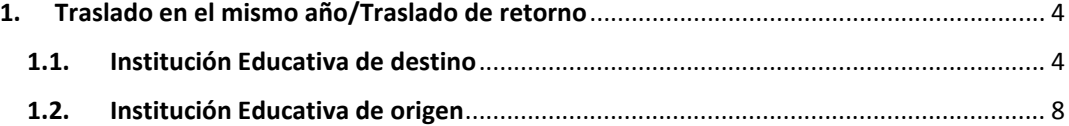

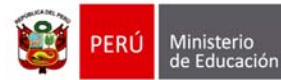

Secretaría de<br>Planificación Estratégica

#### **Gestión de Traslados**

Esta opción permite registrar las constancias de vacantes de los estudiantes que ingresarán a nuestra Institución Educativa.

La secuencia de ingreso es la siguiente: Matrícula ‐> Gestión de traslados ‐> Ingreso.

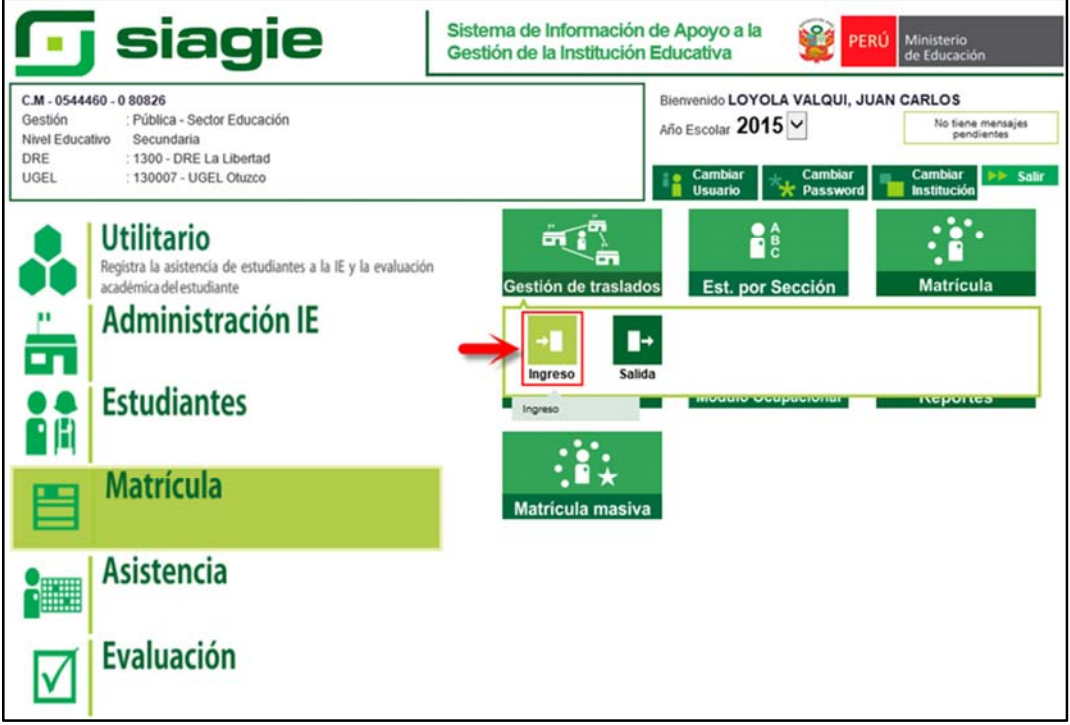

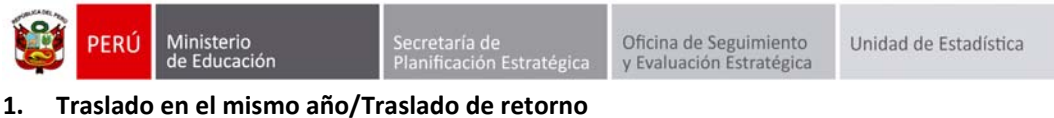

Para realizar la ejecución de traslados en el mismo año de retorno (se traslada de IE "A" a IE "B" y retorna a la IE "A"), debe seguir el siguiente procedimiento:

Ingrese al sistema mediante la siguiente ruta: Matrícula ‐> Gestión de Traslados ‐> Ingreso.

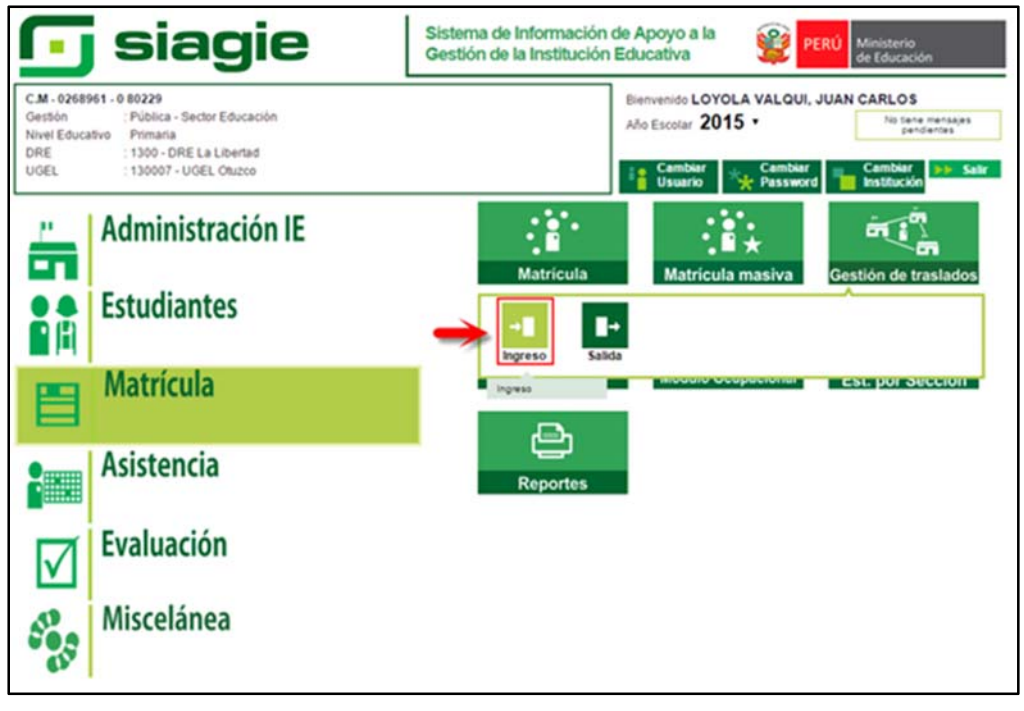

### **1.1. Institución Educativa de destino**

#### **Padre de Familia**

Gestiona traslado de estudiante entre Institución Educativa destino y origen, de acuerdo a la Resolución Ministerial N° 0516‐2007‐ED.

Brinda información a la Institución Educativa destino para el registro de traslado en SIAGIE.

#### **Director de IE**

Ingresa al SIAGIE y selecciona Año Destino.

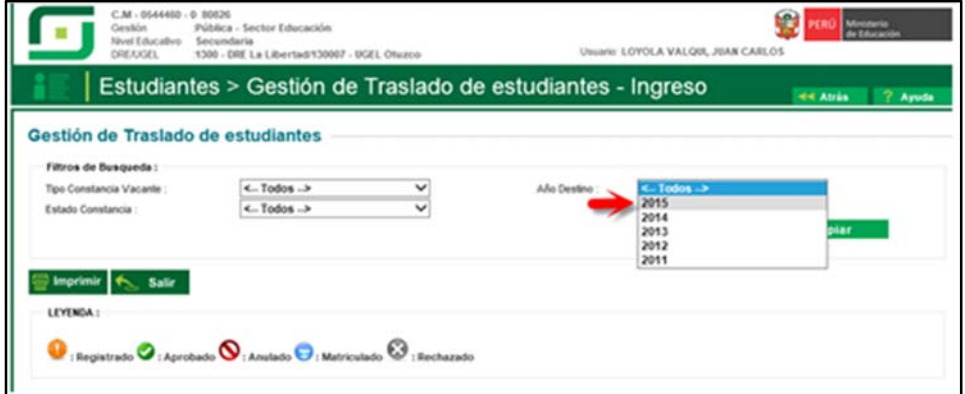

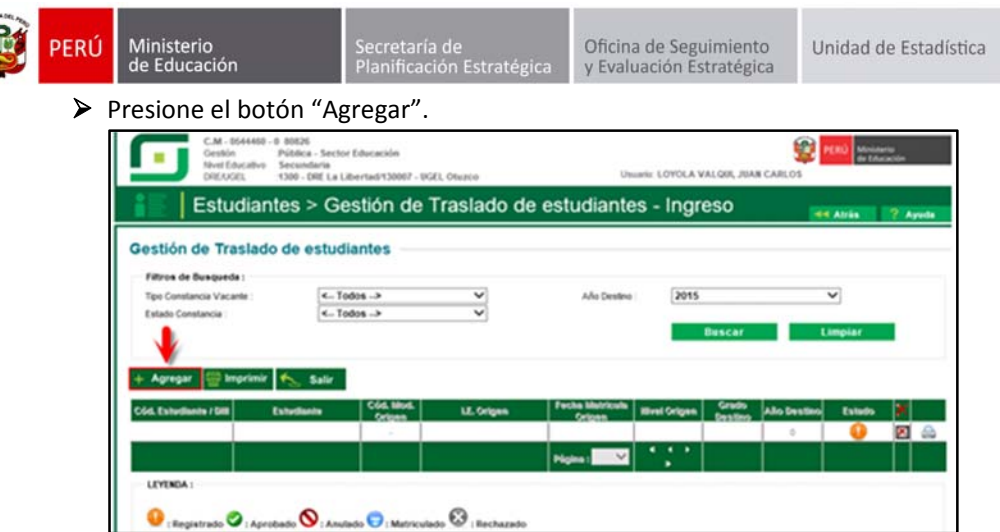

 El sistema muestra el siguiente mensaje: "El registro de datos en el SIAGIE es de total y estricta responsabilidad del director de la IE, incluyendo el registro de traslados; por lo que, la generación de un traslado de manera innecesaria o irregular (sin autorización del tutor del menor) por parte de la IE destino, conllevará a una sanción administrativa y/o legal. Los datos a ser llenados poseen carácter de declaración jurada".

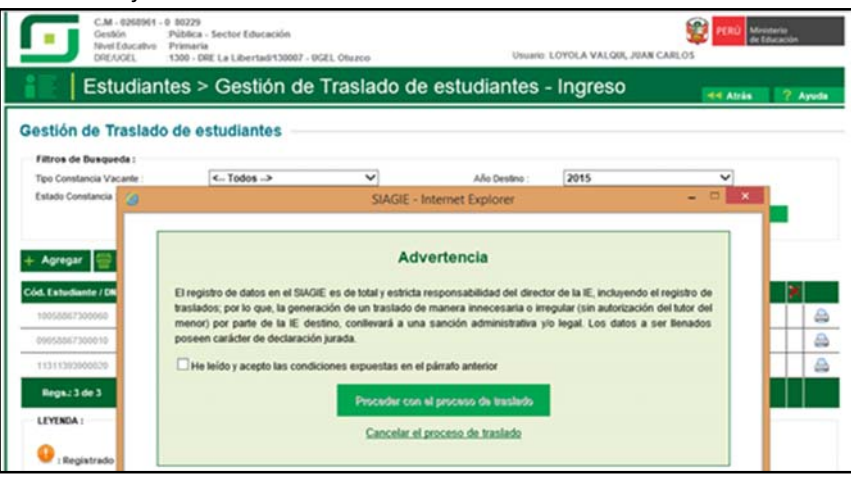

Marque, he leído y acepto las condiciones expuestas en el párrafo anterior y presione el botón "Proceder con el proceso de traslado".

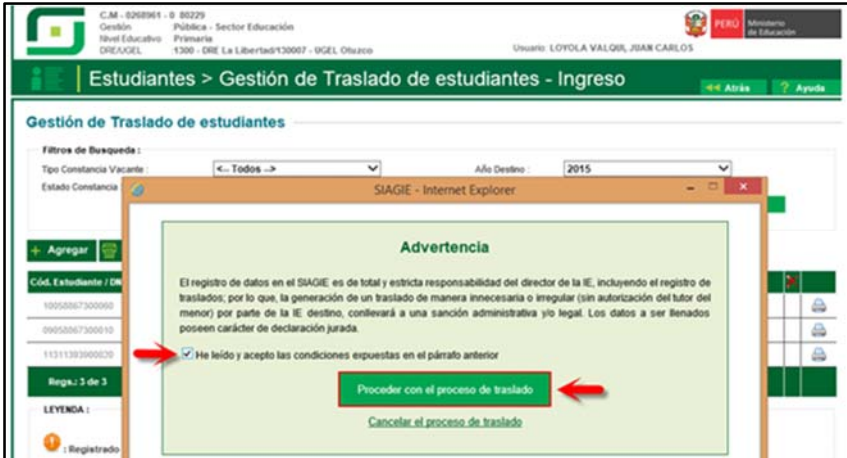

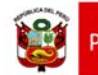

Si se opta por **Proceder con el proceso de traslado,** el SIAGIE solicitará el registro de datos de traslado del estudiante:

- $\triangleright$  Seleccione tipo de traslado.
- Registre código modular de la Institución Educativa Origen.
- Seleccione tipo de número de documento.
- Registre número de documento del estudiante.
- Seleccione último año de estudios.
- $\triangleright$  Seleccione último grado de estudios.
- Seleccione apoderado, para realizar la búsqueda del familiar presione el botón registre número de DNI y presione el botón "Buscar". Seleccione al apoderado y de Clic.

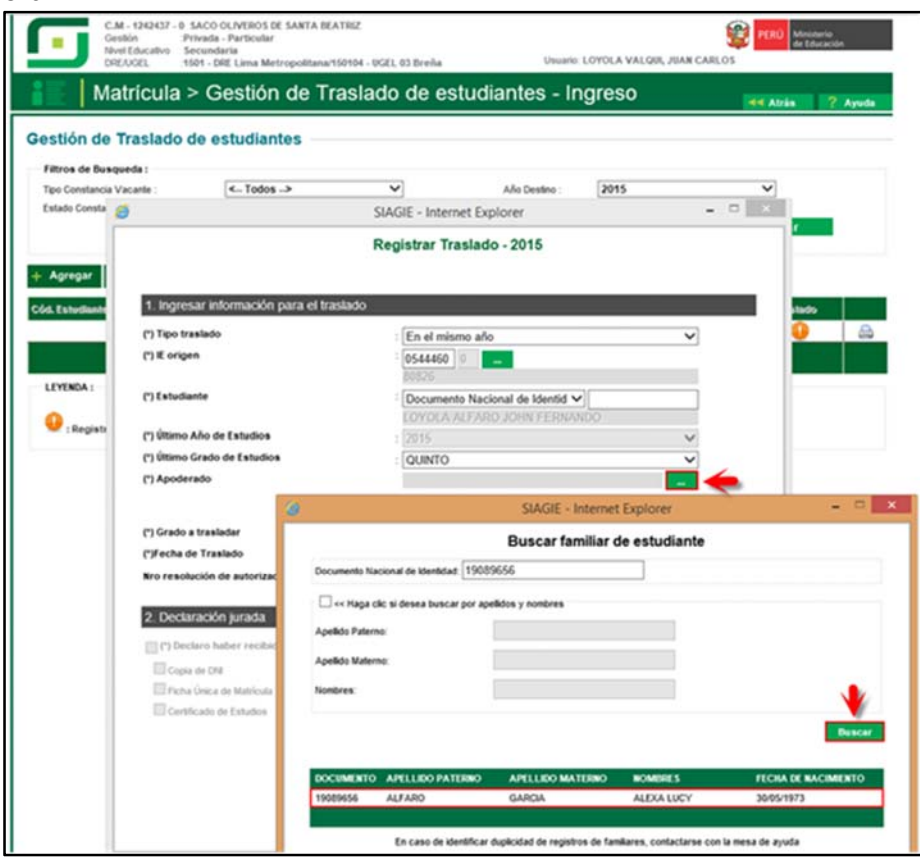

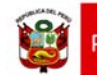

Presione el botón "Validar Información", para validar la información registrada.

El SIAGIE valida la información registrada. Si la información es correcta, el sistema muestra el siguiente mensaje: "La información ingresada es correcta, proceda a completar la información para grabar". El grado a trasladar el sistema los muestra por defecto, registre fecha de traslado.

Marque la opción "Declaro haber recibido la documentación del estudiante por parte del Padre de Familia y/o Apoderado". Marque los documentos que ha presentado el Padre de Familia y/o Apoderado. Para efectuar la gestión de traslado, presione el botón "Grabar".

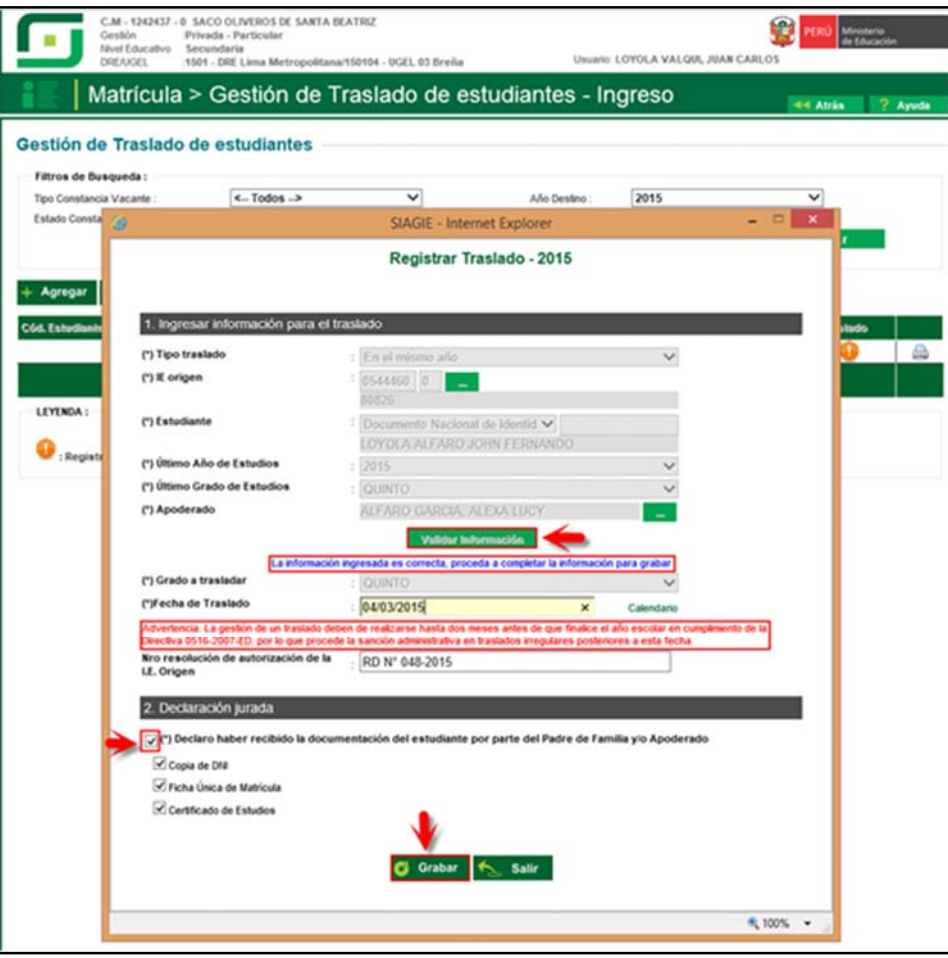

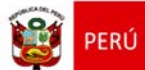

Secretaría de<br>Planificación Estratégica

#### **1.2. Institución Educativa de origen**

El director de la Institución Educativa origen debe aprobar la Gestión de traslado de estudiantes, ingresando al sistema mediante la siguiente ruta: Matrícula ‐> Gestión de Traslados ‐> Salida.

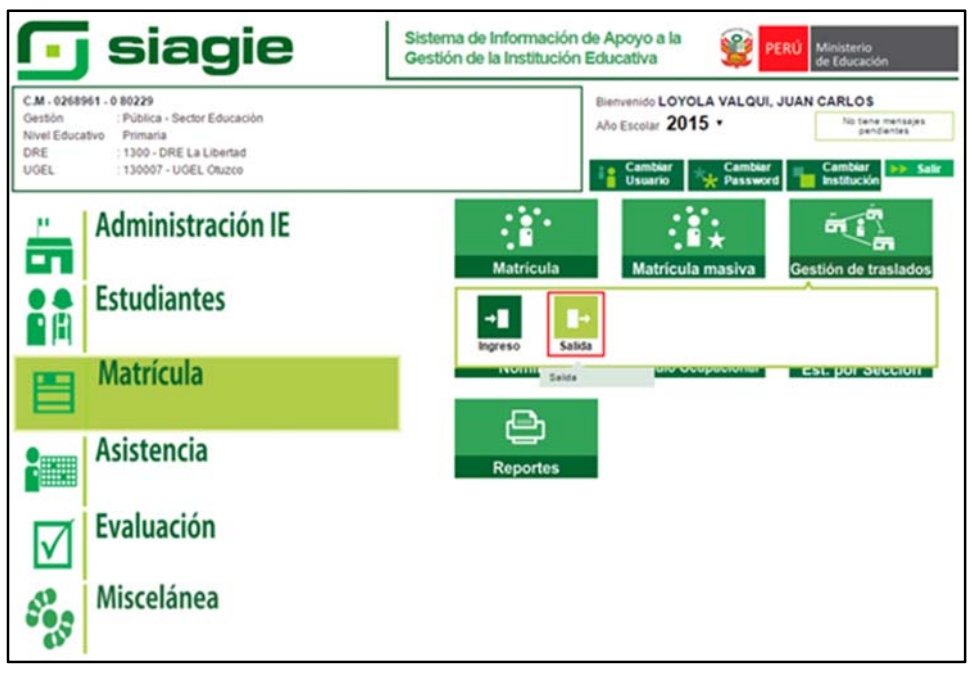

Seleccione año destino, presione el botón "Buscar", en la sección "Traslados – Gestión Manual", identifique al estudiante y presione el botón "Estado"

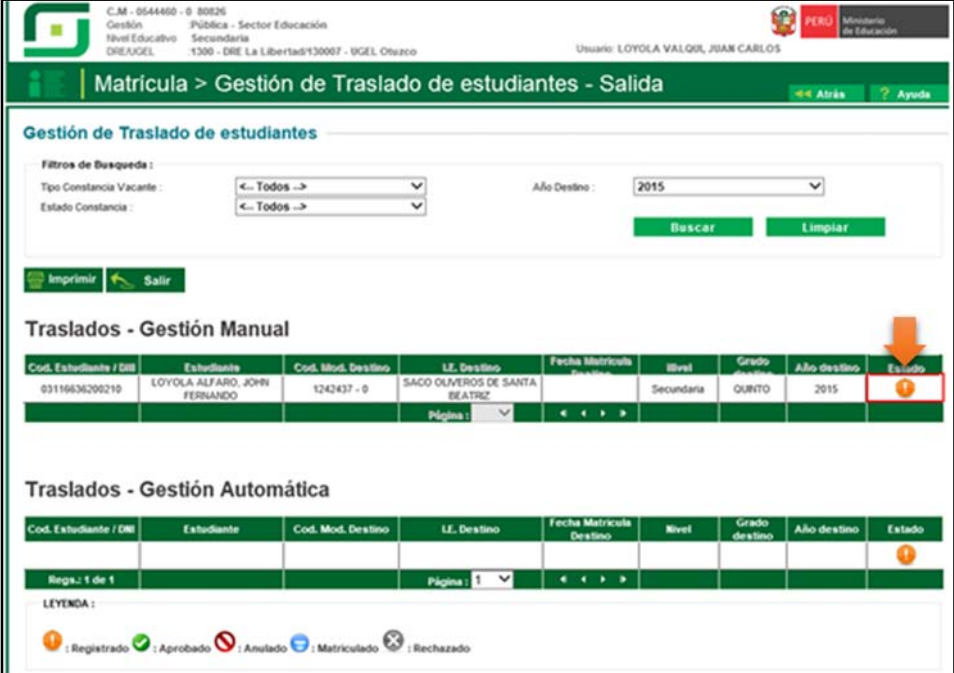

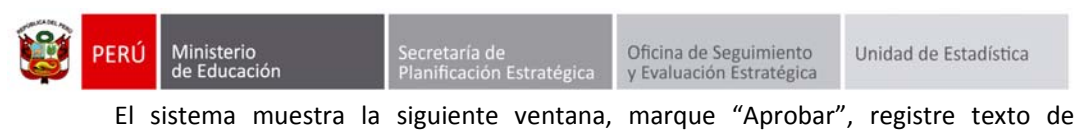

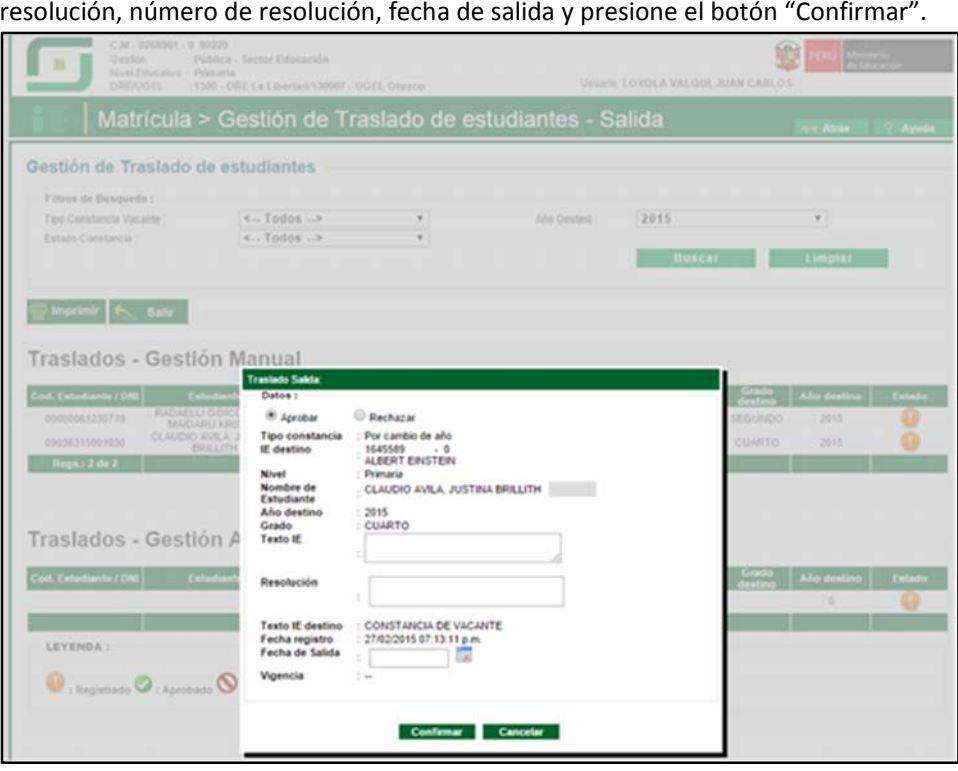

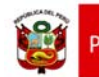

Secretaría de<br>Planificación Estraté<sub>l</sub>

#### **Importante**:

En el caso que el director de la IE, desista (por algún motivo) de realizar la gestión del traslado, puede anular el traslado dando clic en "Estado", el sistema muestra el siguiente mensaje: "Esta seguro de anular la gestión del traslado del estudiante…", para confirmar presione el botón "Anular".

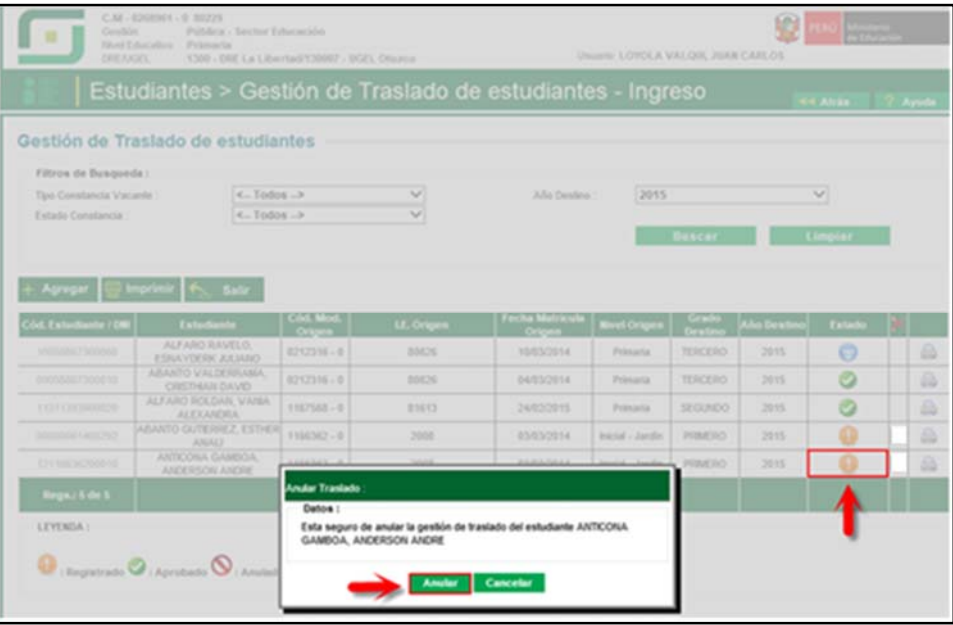

El sistema muestra al estudiante, con estado de traslado "Anulado".

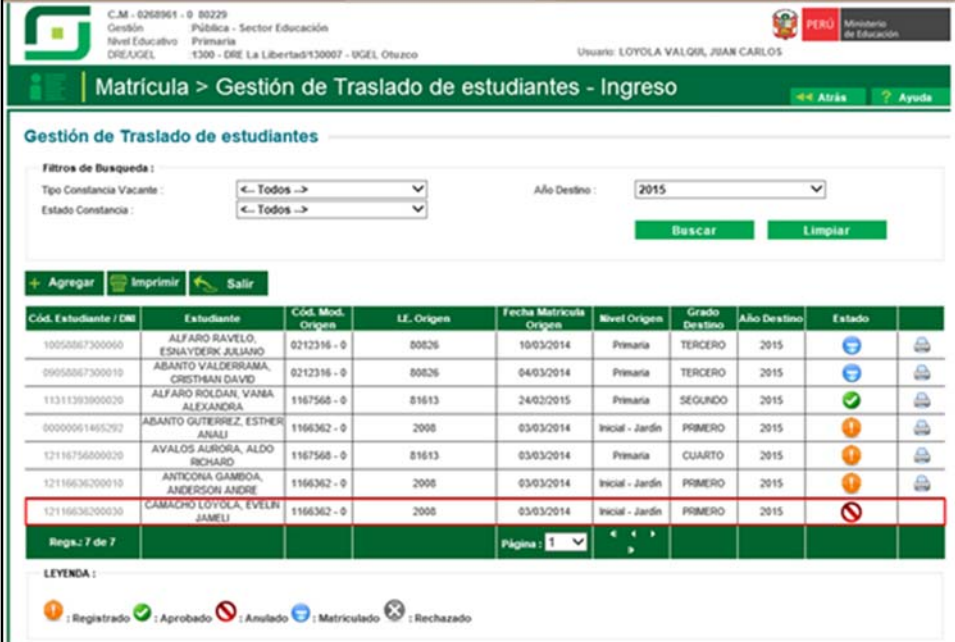

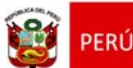

Si la Gestión de Traslado del estudiante se encuentra con estado "Aprobado" y el director de la IE desee rechazar; presione "Estado" de traslado y presione el botón "Rechazar".

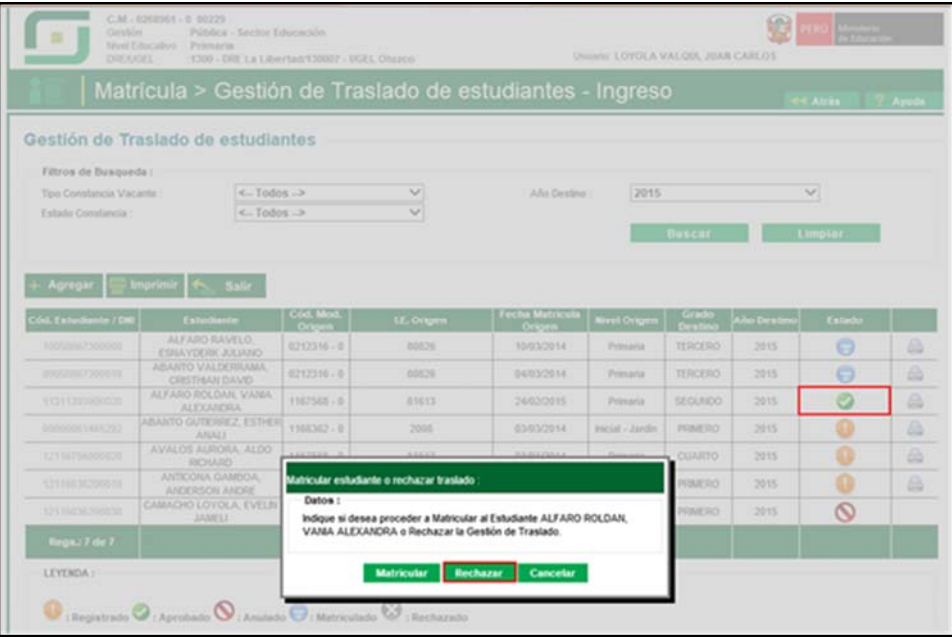

El sistema muestra al estudiante, con estado de traslado "Rechazado".

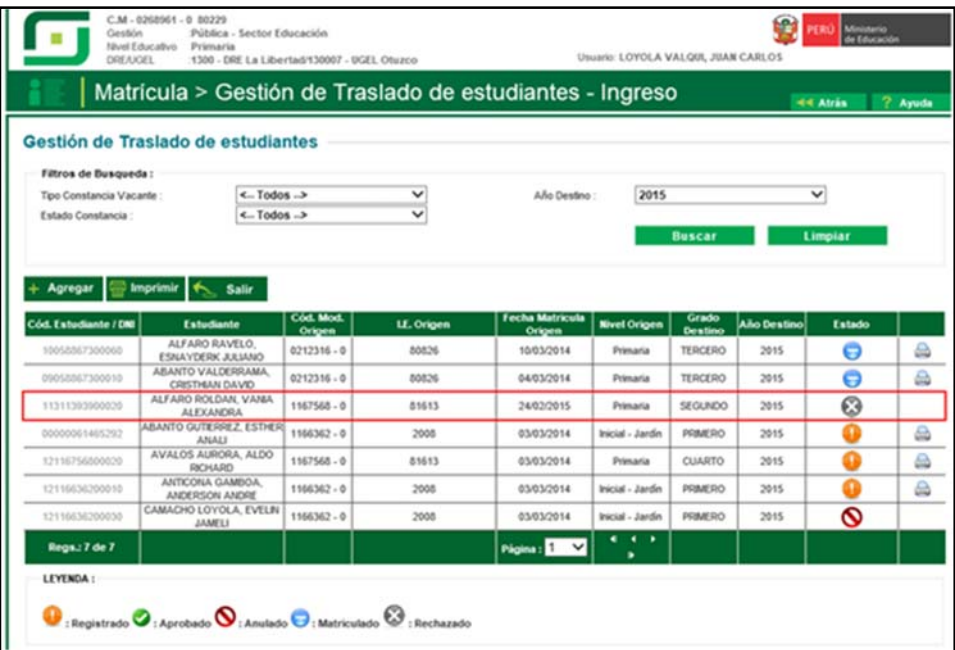